# Wi-Fi Router Quick set-up Guide

WI-FI ROUTER EMG2926 802.11AC SIMULTANEOUS DUAL-BAND

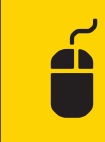

NTERNET internet

—

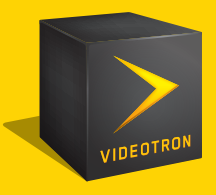

### WI-FI ROUTER EMG2926 802.11AC SIMULTANEOUS DUAL-BAND

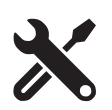

#### Exclusive to Videotron Internet customers. Technical support, configuration and remote

DIAGNOSIS available 24 hours a day, 7 days a week.\*

**Residential Service 1-888-433-6876 1-800-561-4248BUSINESS SERVICE**

**Visit OUR FAQ section at: videotron.com**

#### **Where to set up your router for optimal results?**

Ideally, you should place your router in the middle of an open, well-ventilated area to prevent the device from overheating. If your computers are upstairs, and your router on the ground floor, then place your router in an elevated position. Keep your router away from concrete, glass and metal objects, which interfere with radio waves, and away from wireless phones and microwave ovens, which operate at the same 2.4 GHz frequency as your router. Other outside sources of interference, such as the neighbour's router, may also affect your router's signal.

#### **Router channel setting**

Typically routers will automatically choose the right channel, but you can still check whether it's the best one. To do so, use free software programs that are available online to get <sup>a</sup> list of the surrounding Wi-Fi networks and to find the channel with the least traffic, which you can then set your router to.

\*Should the self-installation fail, a fee may apply if a technician is required to come to your home.

### Hardware Installation

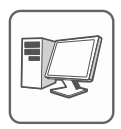

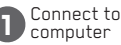

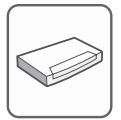

2 Connect to 2 cable modem

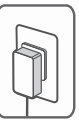

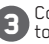

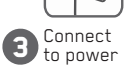

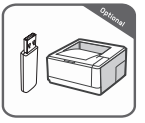

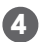

Connect a peripheral<br>USB device (optional)

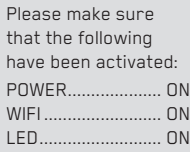

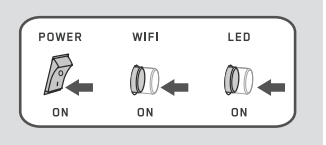

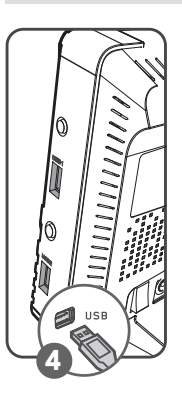

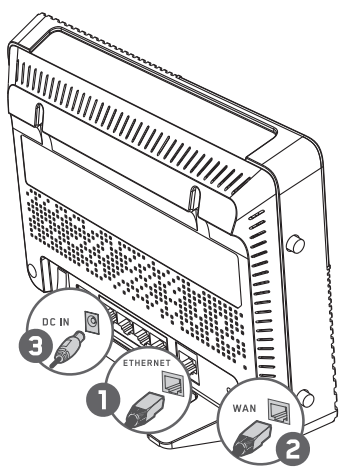

It is imperative that the router be placed vertically on its stand. The base cannot be removed.

## WI-FI WIRFI FSS CONFIGURATION

- • On your computer, launch the Wireless Network Wizard.
- • Choose one of the two Wi-Fi networks as indicated under the router, usually "VideotronXXXX" (2.4GHz) or "VideotronXXXX\_5GHz" (5GHz).
- The Wireless Network Wizard will prompt you for the network key. Enter the network key as it appears on the bottom of the router.
- • Repeat this process for every Wi-Fi computer or device that you want to connect to the Internet.

### WPS Setup

- 1. Press the WPS Button on your router.
- 2. Within 2 minutes, press the WPS button on the device you wish to connect to the router's wireless network.

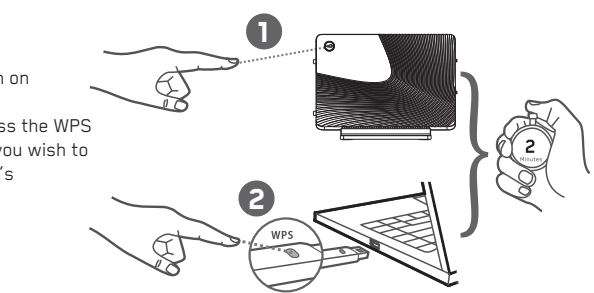

Copyright © 2014 ZyXEL Communications Corp. All Rights Reserved